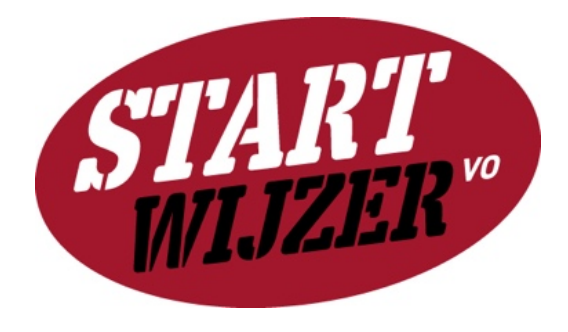

# Handleiding Startwijzer VO

# - versie oktober 2021 -

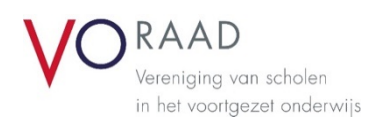

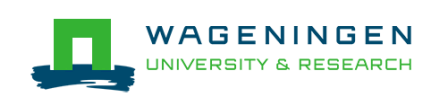

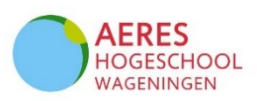

## Aan de slag met de Startwijzer VO

De Startwijzer VO is een digitale scan die in beeld brengt hoe startende leraren op school ingewerkt en begeleid worden en op welke onderdelen er mogelijk winst te behalen valt. De uitkomsten van de Startwijzer VO helpen het gesprek over de begeleiding van startende leraren binnen de school op gang te brengen en bieden aanknopingspunten voor verbeterpunten.

Deze handleiding beschrijft hoe je als school aan de slag kunt gaan met de Startwijzer VO, welke personen uit de organisatie je hier het beste bij kunt betrekken, en welke stappen je kunt volgen om het meeste uit de Startwijzer VO te halen.

#### Stappenplan

#### **1. Projectleideraanstellen**

Wij raden aan een projectleider Startwijzer VO voor jouw school aan te stellen. De projectleider is verantwoordelijk voor het plannen, uitvoeren en evalueren van de activiteiten. De projectleider is (één van de) schoolaccounthouder(s) en heeft daarmee toegang tot het schoolaccount voor het verzamelen van de resultaten en coördineren van de activiteiten.

#### **2. Schoolaccount & beheer**

#### **a. Aanmaken schoolaccount**

Wanneer je school de Startwijzer VO wil inzetten, is de eerste stap om een schoolaccount aan te maken. De schoolaccounthouder is vaak een HRM-functionaris, schoolleider of opleidingscoördinator. Met het schoolaccount kun je alle ingevulde (geanonimiseerde) gegevens uit de Startwijzer VO voor jouw school bekijken en beheren. Ook kan je via het schoolaccount een start maken met een actieplan om het schoolbeleid rondom startende leraren te versterken.

Om een schoolaccount aan te maken registreert de schoolaccounthouder zich op de homepage van de Startwijzer VO, door:

- het invullen van de naam en het mailadres waar het schoolaccount aan gekoppeld dient te worden; - het invullen van de naam van de school waar je de Startwijzer VO wilt inzetten. Staat de naam van je school al in de uitklaplijst met scholen? Vink dan de betreffende schoolnaam aan. Staat je school daar nog niet tussen? Noteer de volledige naam van je school dan in het invulveld. Zorg ervoor dat de naam herkenbaar is voor alle collega's die je wilt uitnodigen voor de Startwijzer (zie ook 1c).

- het aanvinken van de rol die de schoolaccounthouder heeft (bijv. schoolleider of HRM-functionaris);

- aan te geven of je notificaties<sup>[1](#page-2-0)</sup> wilt ontvangen van ingevulde Startwijzers;

- het aanmaken van een wachtwoord.

#### **b. Meerdere schoolaccounthouders**

Het is verstandig om per school in ieder geval twee schoolaccounthouders te hebben. Op die manier gaan gegevens niet verloren als de schoolaccounthouders stopt.

Heb je je aangemeld als schoolaccounthouder en wil je een collega toevoegen om de Startwijzer te beheren? Ga dan naar de button 'Startwijzer'  $\rightarrow$  'Collega's uitnodigen'.

Optie 1: maak een collega schoolaccounthouder die reeds is geregistreerd en al in het overzicht van uitgenodigde collega's staat.

Klik in het overzicht 'Uitgenodigde collega's' op de button 'Maak schoolaccounthouder' bij de collega met wie je samen de Startwijzer wilt beheren. De naam en het mailadres van de betreffende collega vind je vervolgens onder het tabblad 'Schoolaccounthouders'. Je hebt daar de mogelijkheid ook collega's ook weer te verwijderen als schoolaccounthouder.

Optie 2. Maak een collega schoolaccounthouder die nog niet is geregistreerd en niet in het overzicht van uitgenodigde collega's staat.

Klik op het tabblad 'Schoolaccounthouders' en vervolgens op de button 'Uitnodigen schoolaccounthouder', onder het overzicht. Vul in het pop-up-vak de naam en het e-mailadres van de extra schoolaccounthouder in en klik op 'Uitnodigen'. De naam en het mailadres van de betreffende collega vind je vervolgens in het overzicht. Je hebt daar de mogelijkheid ook collega's ook weer te verwijderen als schoolaccounthouder. Ook kun je jezelf als schoolaccounthouder weer ontkoppelen van een school, bijvoorbeeld wanneer je de school verlaat of een andere functie gaat uitoefenen. Er dient dan wel minimaal één andere schoolaccounthouder geregistreerd staan bij de betreffende school.

#### **c. Meer scholen of schoollocaties**

Wil je met meer dan één school of schoollocatie de Startwijzer inzetten? Daar heeft de Startwijzer VO sinds 2021 extra functionaliteiten voor. Als schoolaccounthouder kun je van meerdere scholen of schoollocaties de Startwijzer beheren (en dus per school collega's uitnodigen, extra vragen invoeren, uitkomsten van de Startwijzers inzien, etc.). Om van meerdere scholen het account te beheren, registreer je je eerst voor één van de scholen als schoolaccounthouder (stap 2a). Vervolgens klik je op het tabblad 'Collega's uitnodigen'. Klik daarna in het overzicht op het tabblad 'Scholen' en ga naar de rode button 'School locatie toevoegen'. U vult de naam, locatie en plaats van de betreffende school in. Wanneer je vervolgens weer op het tabblad 'Scholen' klikt, zie je de nieuw toegevoegde school staan. Wil je meer scholen toevoegen die je vanuit je schoolaccount beheert? Voeg dan op bovenstaande wijze meer scholen toe.

De scholen die onder jouw beheer als schoolaccounthouder vallen, zie je ook staan in het veld in de blauwe balk bovenaan de webpagina. Daar staat: 'U bevindt zich nu in school: …'. Met het pijltje aan de rechterkant van dit veld, kun je switchen van school. Als schoolaccounthouder met meerdere scholen is het van belang alert te zijn bij welke school je in de Startwijzer bent. Kijk daarom voorafgaand aan een actie zoals het 'Uitnodigen van collega's' bij welke school je op dat moment in

<span id="page-2-0"></span> <sup>1</sup> Als je deze optie aanvinkt, dan ontvang je per mail bericht wanneer een uitgenodigde collega de Startwijzer heeft ingevuld. Als je de optie niet aanvinkt, ontvang je geen notificaties per mail. Als schoolaccounthouder kun je te allen tijde in het schoolaccount zien welke collega's die Startwijzer hebben ingevuld.

de Startwijzer bent, en pas indien nodig in het veld bovenaan in de blauwe balk de school aan voor welke je aan het werk gaat.

#### **3. Optioneel: extra vragen aanmaken**

Iedere school kan twee extra vragen aanmaken in de Startwijzer. Wil je als schoolaccounthouder gebruik maken van die mogelijkheid, bijvoorbeeld om de collega's te bevragen over inductieactiviteiten die specifiek zijn voor jouw school? Ga dan naar 'Startwijzer' > 'Extra vragen toevoegen'. Klik vervolgens op de button 'Vraag toevoegen'. In het scherm dat dan verschijnt geef je het onderwerp van je vraag weer en schrijf je in het tekstvak daaronder een toelichtende tekst. Vervolgens zie je op de webpagina met 'Extra vragen' de vraag die je hebt toegevoegd. Je kunt maximaal twee extra vragen formuleren. Je kunt de extra vragen ook weer verwijderen (via de button met het prullenbakje) of verplaatsen (via de button met de pijltjes). Maak de eventuele extra vragen aan voordat je collega's gaat uitnodigen voor de Startwijzer, zodat alle collega's de betreffende vragen kunnen beantwoorden.

#### **4. Uitnodigen collega's**

Als schoolaccounthouder maak je een overzicht in Excel met namen + mailadressen van de collega's van de betreffende school(locatie) die je wil uitnodigen voor het invullen van de Startwijzer VO vanuit zijn/haar eigen perspectief. Daarnaast stel je een tekst op voor de mail ter introductie van en toelichting op de inzet van de Startwijzer VO. Zie bijlage 1 voor een voorbeeld van een dergelijke mail.

De volgende stappen voor de schoolaccounthouder zijn:

- 1. Verzend de mail ter introductie van de Startwijzer aan de uit te nodigen collega's. Let op: laat daarbij weten dat de mail mogelijk in de Spamfilter terecht komt en dat de link in de mail binnen 7 dagen aangeklikt moet zijn en anders niet meer geldig is.
- 2. Log in op de Startwijzer VO en klik op de button 'Startwijzer' $\rightarrow$  'Collega's uitnodigen';
- 3. Indien je van meerder scholen schoolaccounthouder bent: check dan nu de school die bovenaan de webpagina in de blauwe balk vermeld staat. Wissel indien van toepassing nog van school, zodat je de juiste collega's van de juiste school uitnodigt.
- 4. Ga naar het vak 'Uitnodigen groep medewerkers' en klik op de button 'Uitnodigen'.
- 5. Selecteer het excelbestand met de namen en mailadressen van de uit te nodigen collega's en klik op 'Openen'. Je ziet vervolgens in het overzicht de namen en mailadressen van de uitgenodigde collega's staan.
- 6. Wil je meer collega's toevoegen (op een later moment)? Dan kan je:
	- a. Een nieuw excelbestand selecteren met daarin de nog niet eerder uitgenodigde collega's.
	- b. Individuele collega's uitnodigen via de button 'Uitnodigen individuele medewerkers'. Vul de naam en het e-mailadres van de betreffende collega in en klik op 'Uitnodigen'.
- 7. De uitgenodigde collega's krijgen vervolgens een automatisch gegenereerde e-mail met daarin een link waarmee ze kunnen inloggen in de Startwijzer VO.
- 8. Wil je op een later moment de collega's die zich nog niet hebben geregistreerd op de Startwijzer VO een reminder sturen? Dat kan via de button 'Herinneringen versturen'. De betreffende collega's ontvangen dan opnieuw een e-mail met daarin een link.

Wanneer je op deze manier collega's uitnodigt om de Startwijzer VO in te vullen, ontvangen zij direct een mail vanuit [info@startwijzer.nl](mailto:info@startwijzer.nl) met daarin de tekst:

*Beste /naam collega/,*

*/naam schoolaccounthouder/ heeft je uitgenodigd om de Startwijzer VO in te vullen voor "/naam school/".*

*Klik hier om te starten met de Startwijzer VO. Alvast hartelijk dank voor je deelname.*

*Met vriendelijke groet, /naam schoolaccounthouder/ Startwijzer VO*

De uitgenodigde collega gaat door het klikken op de link in de mail naar de website van de Startwijzer VO, en vult daar in:

- de rol vanuit welke hij<sup>[2](#page-4-0)</sup> de Startwijzer invult;

- het wachtwoord voor zijn account bij de Startwijzer.

Vervolgens kan hij starten met het invullen van de Startwijzer. De collega staat automatisch geregistreerd bij de school(locatie) van het schoolaccount van waaruit je hem hebt uitgenodigd.

Als schoolaccounthouder zie je in het overzicht met uitgenodigde collega's welke collega's zich hebben geregistreerd en welke rol zij hebben geselecteerd.

Mogelijke rollen zijn:

- startende leraren (< 3 jaar leraar);
- begeleiders van startende leraren;
- collega's van startende leraren in de vaksectie;
- teamleiders;
- directeuren;
- HRM-functionarissen;
- schoolleiders.

Je monitort de respons vanuit het schoolaccount en stuurt indien nodig een reminder naar de collega's.

#### **5. Resultaten analyseren**

Via het schoolaccount kan je als accounthouder een overzicht inzien van antwoorden van collega's die de Startwijzer voor jouw school(locatie) hebben ingevuld. Hierin worden de scores op de verschillende onderwerpen en de ingevulde kwalitatieve opmerkingen zichtbaar. Klik voor een dergelijk overzicht op de button 'Startwijzer' 'Vergelijk ingevulde Startwijzers'. Je komt dan op een webpagina met bovenaan de naam van je school(locatie), en daaronder een weergave van de scores op de verschillende onderwerpen van de collega's die de Startwijzer hebben ingevuld.

<span id="page-4-0"></span> <sup>2</sup> Waar *hij* staat, kan ook *zij* gelezen worden.

Er zijn drie tabbladen in het overzicht:

- 1. Tabblad Score per rol
- 2. Tabblad Score algemeen
- 3. Tabblad Score per school

Bij elk tabblad selecteer je het **schooljaar** waarvan je de scores van de Startwijzer wilt inzien.

Bij het tabblad **Score per rol** zie je per onderwerp een weergave van de scores van de collega's die de Startwijzer hebben ingevuld. Bovenaan is de weergave van de scores per rol op jouw school(locatie), direct daaronder is de weergave van het landelijk gemiddelde per rol (alle respondenten van de Startwijzer VO).

Bij het tabblad **Score algemeen** zie je per onderwerp een weergave van de scores van jouw school (een samenvatting van de scores van de verschillende rollen binnen jouw school) en rechts daarvan het landelijk gemiddelde.

Bij het tabblad **Score per school** vink je allereerst in het grijze veld in voor welke school of scholen je weergaves van de scores wil inzien. Daarna zie je voor elk van de aangevinkte scholen per thema de scores op de Startwijzer VO. Hiermee kun je dus de scores per thema voor elk van de scholen onder jouw account met elkaar vergelijken.

Bij elk van de tabbladen geldt: je kunt handmatig één of meer thema's aanvinken waarvan je de scores wilt zien, of je vinkt alle thema's in één keer aan door naar beneden te scrollen en te klikken op de button 'Selecteer alle vragen'. Ook kun je de selectie ongedaan maken door weer te klikken op "Deselecteer alle vragen'.

Wil je de overzichten van de ingevulde Startwijzers die je hebt ingezien opslaan? Dat kan via de button 'Download pdf' rechtsbovenaan de webpagina. De pdf kun je opslaan en vind je daarnaast terug in je account in de Startwijzer VO onder de button 'Account' $\rightarrow$  'Historie'.

#### **6. Groepsbijeenkomst met collega's**

Als projectleider plan je een groepsbijeenkomst met de betrokken collega's. Tijdens deze sessie van ca. 2 - 3 uur worden de resultaten van de Startwijzer gezamenlijk bekeken, individuele ervaringen uitgewisseld en prioriteiten voor vervolgbeleid bepaald. Ook wordt er samen gewerkt aan een eerste aanzet tot concrete verbeterplannen. Zie verder bijlage 2 voor tips voor de voorbereiding en suggesties voor de inhoud en opzet van deze bijeenkomst.

#### **7. Rapportage/Actieplan**

Als projectleider geef je in het schoolaccount, bij het overzicht van de in gevulde Startwijzers, de gekozen prioriteiten aan door de onderwerpen aan te vinken waar je prioriteit aan wilt geven. Na het aanvinken van die onderwerpen klik je op de button 'Volgende stap', onderaan de webpagina. Vervolgens maak je - op basis van de verkregen input uit de groepsbijeenkomst - per prioriteit een actieplan. Per onderwerp vul je in:

- Wat wil je bereiken?
- Welke activiteiten ga je plannen?
- Wat is het tijdpad?
- Wie is verantwoordelijk?

Het is aan te bevelen dit in afstemming met een verantwoordelijke te doen (school- of teamleider, HRM-functionaris) en om er zoveel mogelijk concreet te zijn in je antwoorden. Vervolgens kun je het actieplan openen en/of opslaan. Ook vind je het bestand onder de button 'Account' $\rightarrow$  'Historie'. Het bestand kun je vervolgens delen met de collega's die betrokken zijn geweest bij de Startwijzer en eventuele andere actoren in de school.

#### **8. Uitvoeren verbeterplannen & follow-up**

De verschillende betrokkenen in je schoolorganisatie gaan aan de slag met de actieplannen. Het is mogelijk om de Startwijzer VO een volgend schooljaar nogmaals in te laten vullen door de collega's die de Startwijzer eerder ook invulden, om zo te monitoren in welke mate er vooruitgang is geboekt. Aanvullend kan er een terugkombijeenkomst worden georganiseerd om de vorderingen te bespreken.

#### **9. Vragen of opmerkingen over de Startwijzer VO?**

We denken graag met je mee! Stuur een e-mail naar [startwijzer@vo-raad.nl.](mailto:startwijzer@vo-raad.nl)

### Bijlage 1 | Voorbeeldmail uitnodiging deelnemers Startwijzer VO

Beste collega,

Onze school wil graag werken aan de verbetering van de begeleiding van startende leraren. Met behulp van de Startwijzer VO brengen we de huidige situatie in beeld en gaan we op zoek naar mogelijke verbeterpunten vanuit het perspectief van verschillende betrokken personen. Hierbij vragen we jou om daar een bijdrage aan te leveren.

Door mee te werken lever je een bijdrage aan de verbetering van de begeleiding van startende leraren op onze school. Dit maakt deel uit van het beleid van onze school *(eventueel hier verwijzen naar specifieke paragraaf uit het schoolplan).* 

#### **Startwijzer VO**

De Startwijzer VO is een digitale scan die in beeld brengt hoe starters ingewerkt en begeleid worden en op welke onderdelen er mogelijk winst te behalen valt. De Startwijzer VO geeft inzicht in de kwaliteit van de begeleiding, maar ook andere onderdelen van het HRM-beleid worden inzichtelijk. Denk bijvoorbeeld aan de procedure voor werving en selectie van nieuwe leraren, de kansen voor verdere professionalisering of beoordeling van startende leraren.

#### **Bijeenbrengen van verschillende perspectieven**

Uit de praktijk blijkt dat verschillende actoren (zoals starters, begeleiders, teamleiders en HRMmedewerkers) verschillende beelden kunnen hebben bij de manier waarop startende leraren begeleid (zouden moeten) worden. Door de Startwijzer VO eerst individueel in te laten vullen (en daarna in een groepsbijeenkomst met elkaar te bespreken), bereiken we dat de verschillende perspectieven onderkend worden en beter op elkaar afgestemd kunnen worden.

#### **Wat vragen we van je?**

- We denken dat jij vanuit jouw perspectief een waardevolle bijdrage kan leveren aan dit traject. Daarom nodigen we je van harte uit om de Startwijzer VO in te vullen. Het neemt ongeveer een half uur in beslag en je bereikt de Startwijzer VO via de link die je *[vandaag, morgen, etc.]* via de mail ontvangt (let op: mogelijk in je *spam*-postvak).
- Klik binnen zeven dagen na ontvangst op de link in de mail zodat de link nog actief is.
- Na het klikken op link kom je terecht in de Startwijzer VO. Geef daar aan vanuit welke rol je de Startwijzer invult *[optie: hier alvast voor de betreffende collega de rol invullen]* en maak je een wachtwoord voor je account bij de Startwijzer. Je kunt dan meteen beginnen met invullen of de vragen op een later moment beantwoorden.
- We vragen je vriendelijk de Startwijzer VO vóór *[datum]* in te vullen.
- *Optioneel*: Daarnaast vragen we je om deel te nemen aan een groepsbijeenkomst om samen met de andere deelnemers de (anonieme) resultaten te bespreken, ervaringen uit te wisselen en samen na te denken over mogelijke verbeteracties. De bijeenkomst vindt plaats *op [datum en locatie]*.

#### **Meer informatie?**

Wanneer je vragen hebt over de Startwijzer VO en/of dit traject, kun je contact opnemen met *[naam en contactgegevens schoolaccounthouder]*.

### Bijlage 2 | Tips en suggesties organisatie groepsbijeenkomst

#### **Bepaal wie de bijeenkomst gaat leiden**

De onderwerpen die tijdens de bijeenkomst besproken worden, kunnen gevoelig liggen. Negatieve ervaringen geuit door startende leraren, kunnen bijvoorbeeld tot defensieve reacties leiden bij teamleiders. De gevoeligheid van de materie doet een beroep op de gespreksvaardigheden van de begeleider. Het kan in sommige gevallen de voorkeur hebben om hiervoor een externe, onafhankelijke gesprekleider te vragen.

#### **Voorbereiding organisatie**

- 1. Bepaal de doelen van de bijeenkomst. Bijvoorbeeld:
	- Komen tot consensus over stand van zaken;
	- Kiezen van prioriteiten (wat gaan we als eerste aanpakken?);
	- Eerste aanzet tot verbeterplan (wat willen we bereiken? wie is verantwoordelijk voor wat?).
- 2. Maak vooraf via het schoolaccount een overzicht van de scores van de ingevulde startwijzers. Hierin worden de scores en de ingevulde kwalitatieve opmerkingen zichtbaar. Dit kan op verschillende manieren:
	- Gemiddelde scores van de school, afgezet tegen landelijk gemiddelde.
	- Gemiddelde scores per actorgroep afgezet tegen elkaar.
	- Gemiddelde scores per school naast elkaar gezet (in geval van meerdere scholen onder een account)
- 3. Neem de scores door en noteert opvallende zaken, zoals:
	- Waarover is veel of juist weinig overeenstemming?
	- Waarover is men het meest tevreden?
	- Waarover het minst?
	- Op welke aspecten verschilt men van het landelijk gemiddelde?
	- Op welke punten verschillen de scores van de verschillende scholen onder je account?
- 4. Maak een presentatie m.b.v. deze resultaten als input voor de groepsbijeenkomst en maak een hand-out met de scores en kwalitatieve opmerkingen om uit te delen tijdens de bijeenkomst. Vraag deelnemers ook hun ( uitdraai van de) eigen scores mee te nemen naar de bijeenkomst. NB. Zorg voor een ruimte waarin je de presentatie kunt laten zien, zodat jullie gezamenlijk naar de scores en opmerkingen kunnen kijken tijdens de discussie.
- 5. Tijdens de bijeenkomst worden veel waardevolle ideeën uitgewisseld. Denk van tevoren na hoe deze input vastgelegd wordt. Wijs bijvoorbeeld een notulist aan en/of vraag de deelnemers hun eigen adviezen en ideeën te notuleren.

#### **Mogelijke opzet bijeenkomst**

• *Korte inleiding op doel en achtergrond van het project (10 min.)*

Geef de problematiek rond startende leraren in de eigen school weer (is er veel verloop? Welke redenen worden gegeven?). Het kan raadzaam zijn om alle lopende initiatieven op het terrein van starters te benoemen en aan te geven hoe e.e.a. samenhangt met andere onderzoeken (bijv. tevredenheidsonderzoeken). Dit om te voorkomen dat men het ziet als een 'zoveelste' activiteit op dit terrein. Je kunt er voor kiezen dit in de uitnodigingsmail al te benoemen. Benadruk dat het doel van de bijeenkomst constructief is: in beeld brengen wat we al hebben en goed doen, hoe we hier verder op voort kunnen bouwen.

- *Voorstelronde (10 min.)*
- *Plenaire presentatie van uitkomsten aan de hand van de samenvatting uit de Startwijzer (60 min.)* Omdat actoren de situatie vanuit hun eigen referentiekader bekijken, kan het soms wat tijd kosten om begrip voor elkaars perspectief te krijgen. Het is belangrijk hier voldoende tijd voor uit te trekken.
- *Drie prioriteiten bepalen (15 min.)*

Prioriteer naar aanleiding van de discussie van de gezamenlijke resultaten een aantal onderwerpen waar jullie op korte termijn mee aan de slag willen. Afhankelijk van de groepsgrootte kan het efficiënt en effectief zijn om in subgroepen op te splitsen. Het efficiëntst is te werken met groepen van 3 à 4 mensen, bestaande uit verschillende actoren.

- *Plenair bepalen van prioriteiten (20 min.)* De projectleider kan deze gezamenlijk gekozen prioriteiten aanvinken in de digitale Startwijzer. Hierna kun je voor deze aangevinkte prioriteiten actieplannen gaan opstellen*.*
- *Aanzet tot verbeterplannen maken in subgroepen (30 min.)* Het meest efficiënt is het om te werken in dezelfde subgroepen als hiervoor. In een verbeterplan kan het volgende worden opgenomen:
	- Wat wil je bereiken?
	- Welke activiteiten ga je plannen?
	- Wat is het tijdpad?
	- Wie is verantwoordelijk?

Stimuleer deelnemers hun ideeën concreet (SMART) te maken.

- *Uitwisseling van eerste ideeën/presentatie vanuit de subgroepen (20 min.)*
- *Afsluiting (10 min.)*

Benoem het vervolgtraject: hoe worden eigenaren van verbeterplannen bepaald? Hoe wordt hun voortgang gefaciliteerd en gemonitord? Wanneer worden deelnemers weer benaderd voor vervolgactiviteiten, etc.